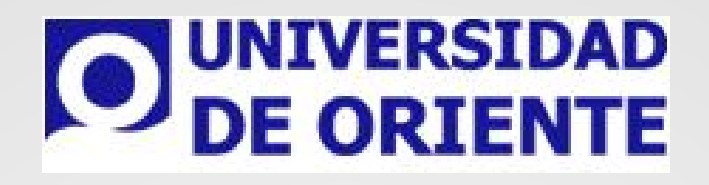

# **MI GUÍA PIRA**

Manual para Docentes

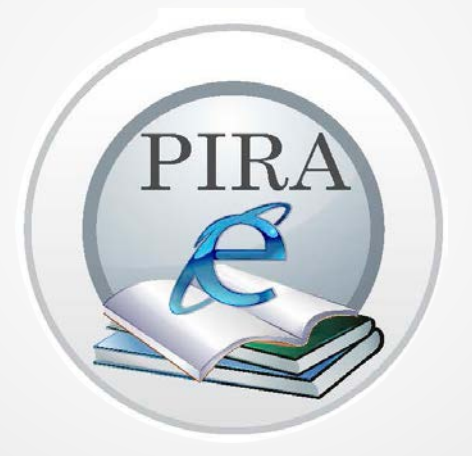

## ¿QUÉ ES PIRA?

Plataforma Institucional como refuerzo Académico electrónico (al modelo presencial) (PIRA).

El **profesor** ubicará:

- 1. **Contenidos** de aprendizaje.
- 2. **Actividades** a desarrollar
- 3. **Lecturas**
- 4. **Tareas**
- 5. Actividades extracurriculares
- 6. Actividades grupales
- 7. Autoevaluaciones
- 8. Portafolio de **evidencias**

**PIRA** esta desarrollado mediante la plataforma moodle. Una primera idea sobre PIRA es concebirlo como algo similar al sistema de enseñanza tradicional, en el que las asignaturas (los cursos) están estructuradas en semanas o temas que constan de varias actividades de aprendizaje. Además, como en toda educación escolar, existen dos papeles básicos, el de profesor, creador del contenido del curso, propulsor de las actividades, etc., y el de alumno, la persona que recibirá el conocimiento, realizará las actividades propuestas y, finalmente, será evaluado.

# ¿CÓMO INGRESAR A PIRA?

El docente deberá entrar al portal de la universidad y seguir los siguientes pasos:

- 1. Ingresar a la liga de universidad [www.uo.edu.mx](http://www.uo.edu.mx/)
- 2. Posteriormente Seleccionar el campus correspondiente.
- 3. Dirigirse al menú Servicios UO y elegir la opción de UOV (Universidad de oriente virtual) Fig. 1

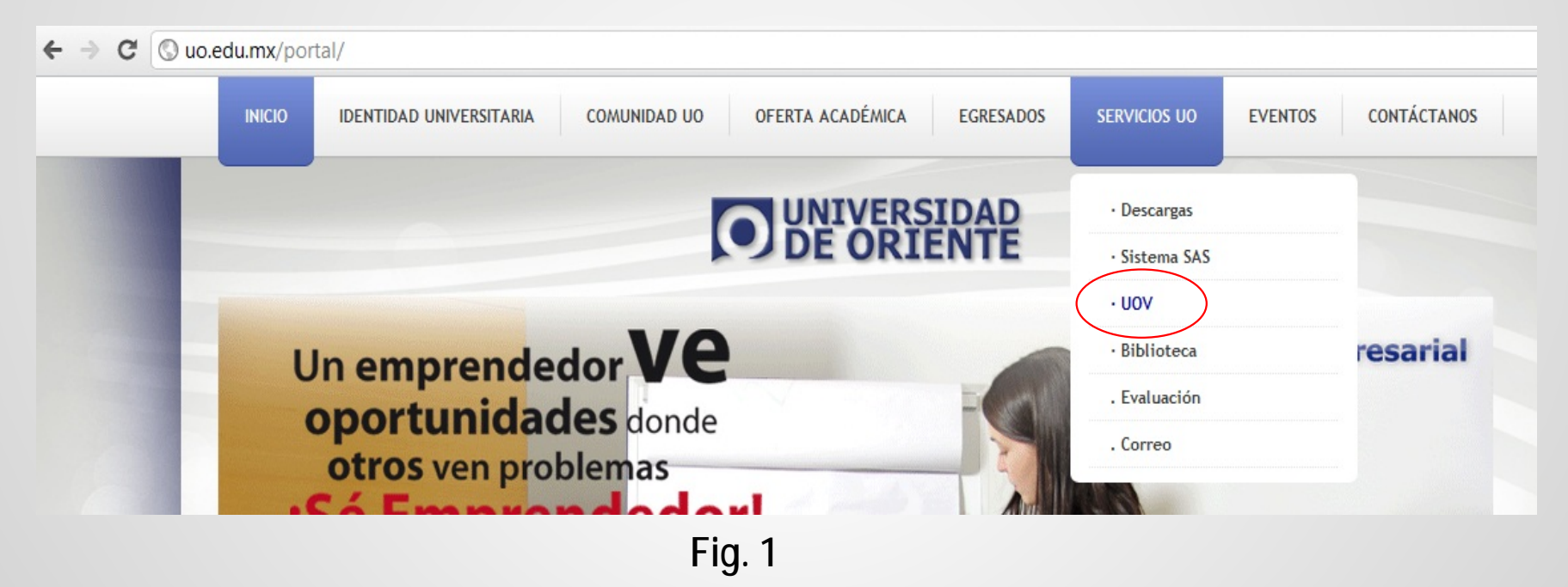

# ¿CÓMO INGRESAR A PIRA?

#### 4. Dar un Click en el icono de PIRA. Fig. 2

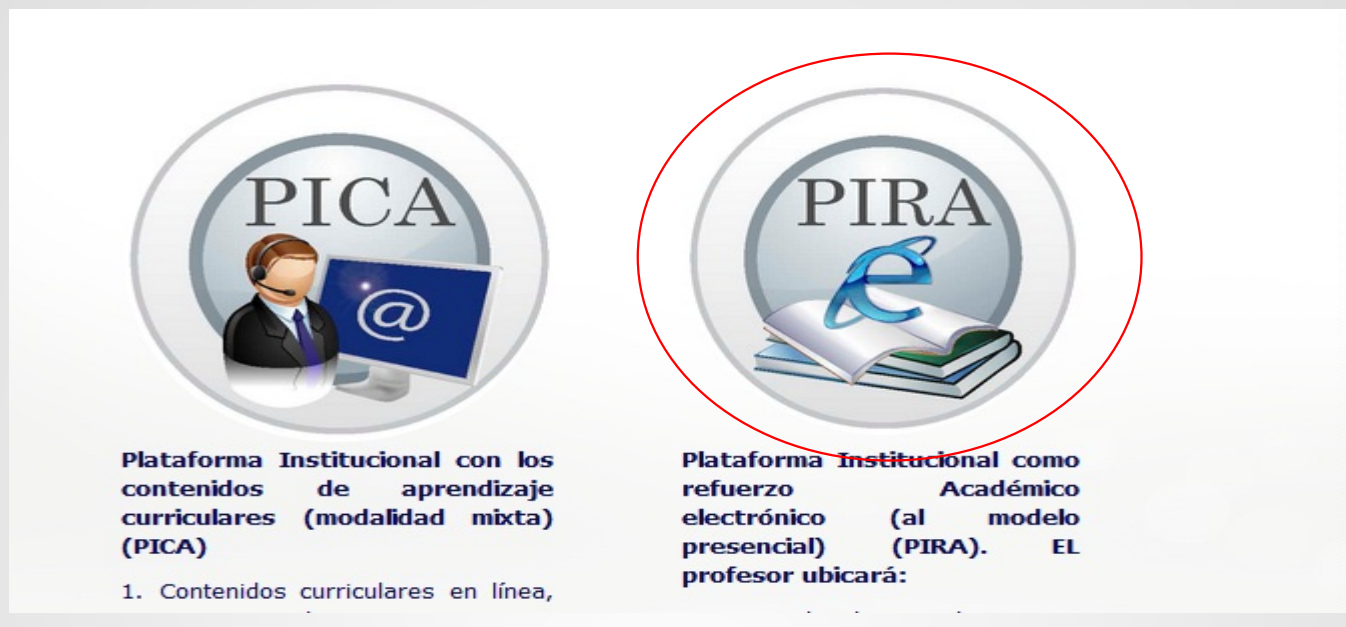

**Fig. 2**

# ¿CÓMO INGRESAR A PIRA?

- 5. Ingresar el siguiente usuario y contraseña para poder ingresar a la plataforma PIRA. Fig. 3
- Liga de acceso directo a la plataforma PIRA:  $\frac{\text{http://187.157.163.227/pira}}{1}$  $\frac{\text{http://187.157.163.227/pira}}{1}$  $\frac{\text{http://187.157.163.227/pira}}{1}$

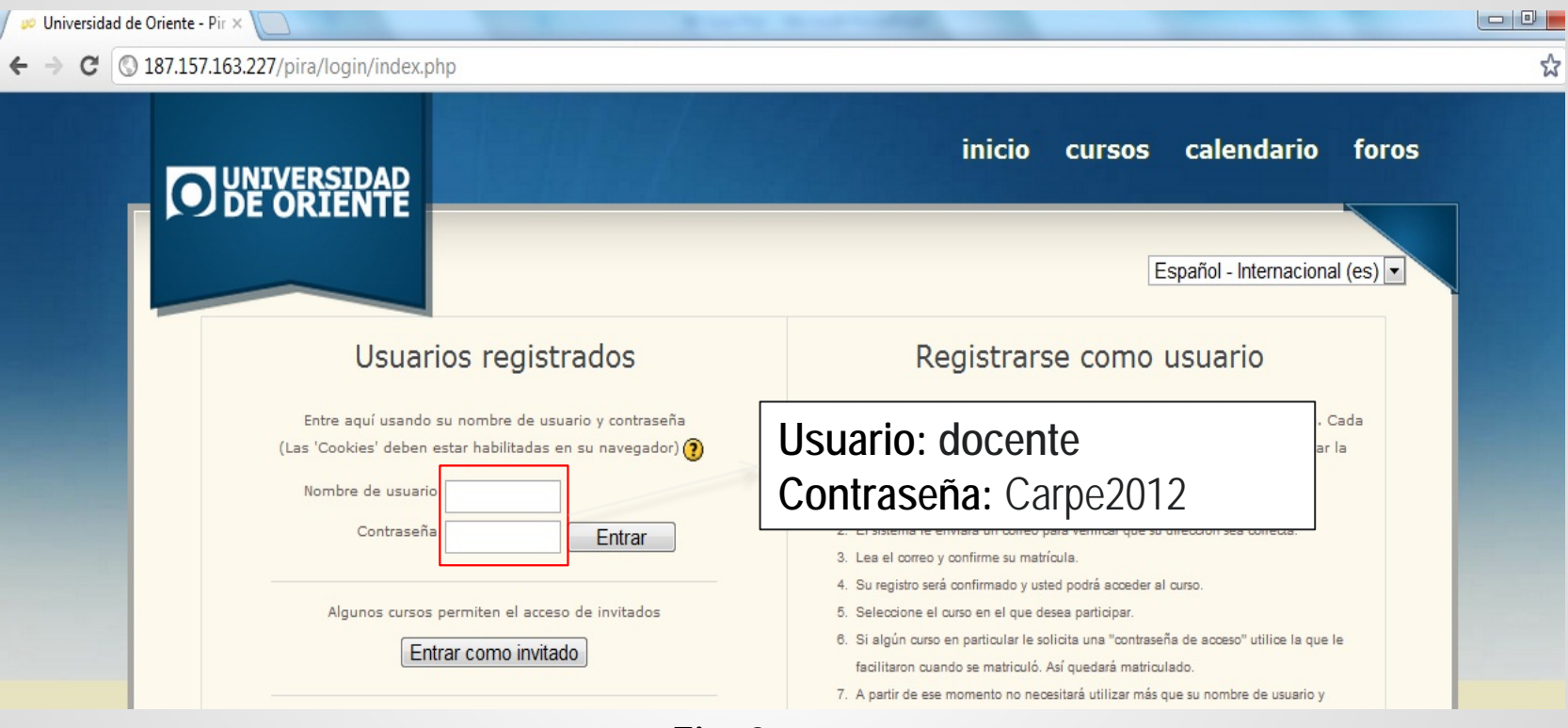

# ¿CÓMO CREAR SU CURSO EN PIRA?

Para poder tener su asignatura(s), en PIRA, necesitara llenar un formulario que se encuentra en la sección de descargas – docentes, dentro del menú Servicios UO. Fig. 4

| Quo.edu.mx/portal/ |                                                                                               |               |                               |
|--------------------|-----------------------------------------------------------------------------------------------|---------------|-------------------------------|
| <b>INICIO</b>      | OFERTA ACADÉMICA<br><b>IDENTIDAD UNIVERSITARIA</b><br><b>COMUNIDAD UO</b><br><b>EGRESADOS</b> | SERVICIOS UO  | CONTÁCTANOS<br><b>EVENTOS</b> |
|                    | O UNIVERSIDAD                                                                                 | · Descargas   | General                       |
|                    |                                                                                               | · Sistema SAS | Docentes                      |
|                    |                                                                                               | $\cdot$ UOV   | Alumnos                       |
|                    |                                                                                               | · Biblioteca  | Reglamentos                   |
|                    |                                                                                               | . Evaluación  |                               |
|                    |                                                                                               | . Correo      | <b>DIA</b>                    |
|                    | CON <sub>1</sub>                                                                              |               |                               |

**Fig. 4**

Una vez descargado el formato de **alta de cursos en línea,** deberá enviarlo al siguiente correo **[soporte@uo.edu.mx.](mailto:soporte@uo.edu.mx)** La respuesta llegara al correo del cual envió la solicitud con el formato llenado en un lapso no mayor a **2 días**.

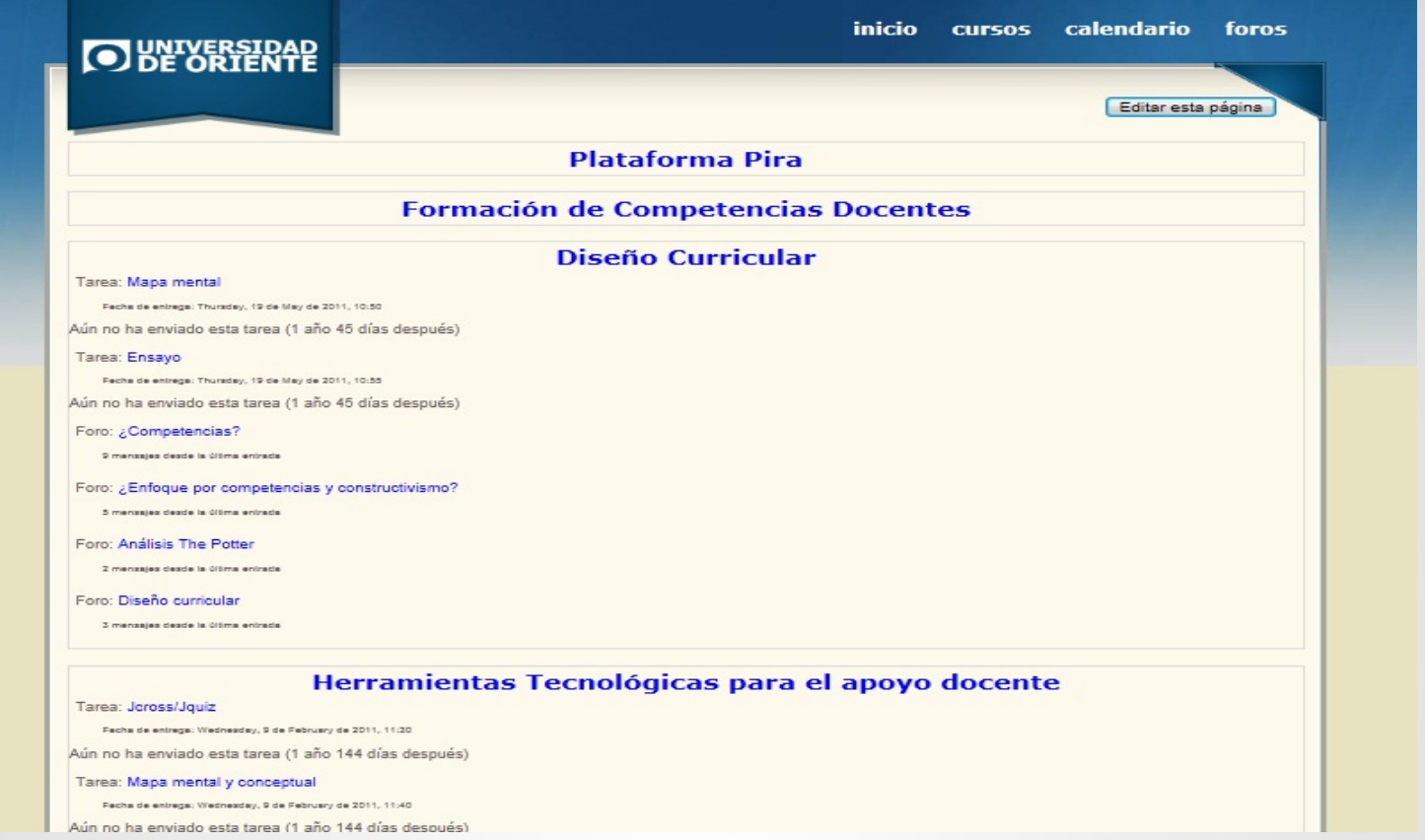

**Una vez logeado en la plataforma PIRA, lo primero que le aparecerá serán los cursos en los cuales usted este dado de alta**

Dentro de sus cursos usted podrá integrarlo con varias actividades que ya viene predefinidas en la plataforma, desde una simple etiqueta para texto hasta cuestionarios par aplicar.

Esta pequeña Guía esta enfocado a las actividades mas sencillas y fundamentales con las cuales podrá tener un panorama del uso y alcance de PIRA.

Las actividades que se verán a continuación son:

- Etiquetas
- Enlaces WEB
- Subir archivos
- Colocar videos de YouTube
- Permitir que los alumnos suba sus tareas(archivos) en su curso

PIRA cuenta con una barra de navegación la cual te indica en que parte de la plataforma o curso te encuentras. Fig. 5

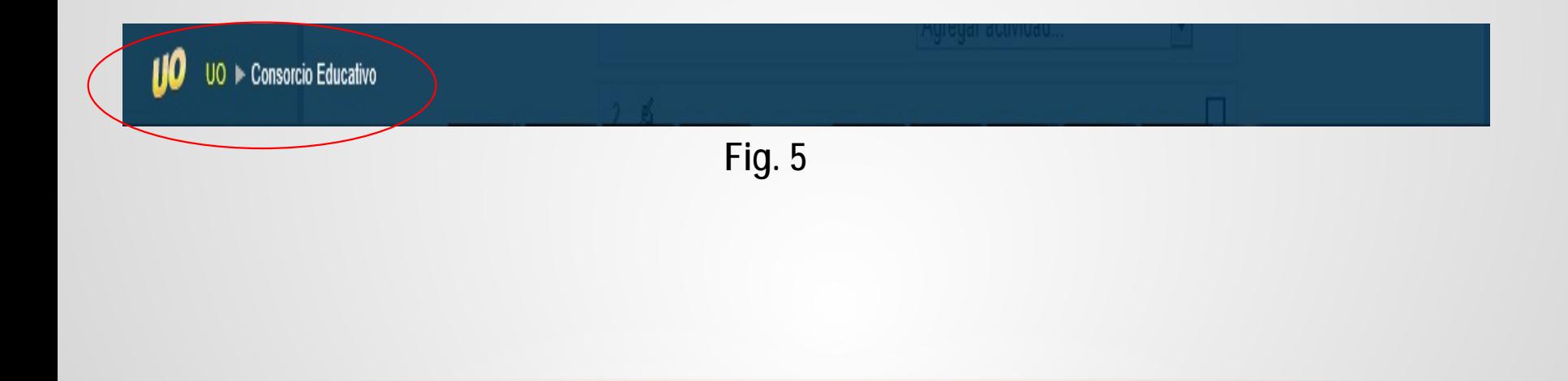

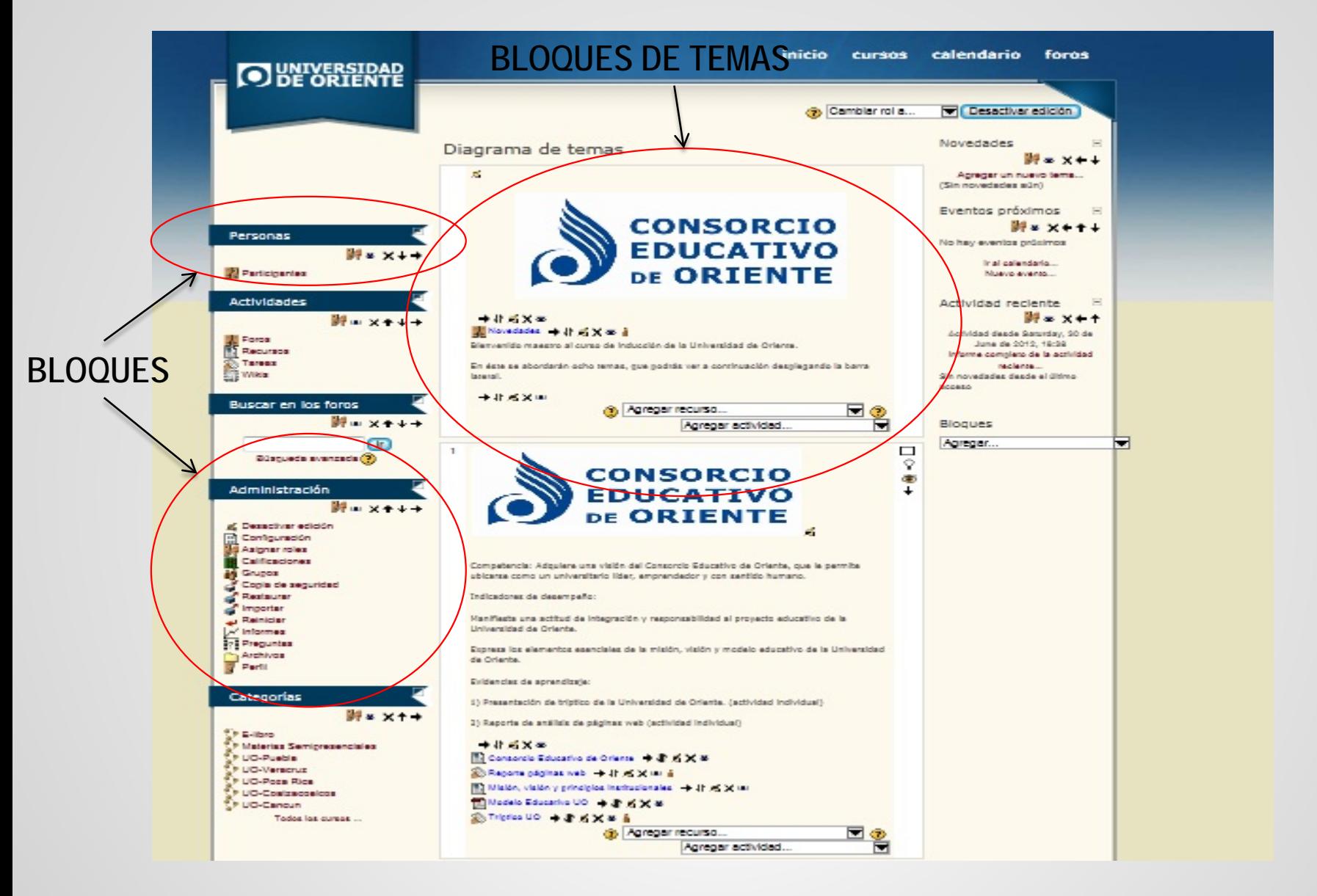

Cada curso cuenta con su modulo de administración. Este bloque le permitirá hacer modificaciones, agregar actividades , sacar reportes, subir archivos e incluso hacer copias de su curso. Fig. 6

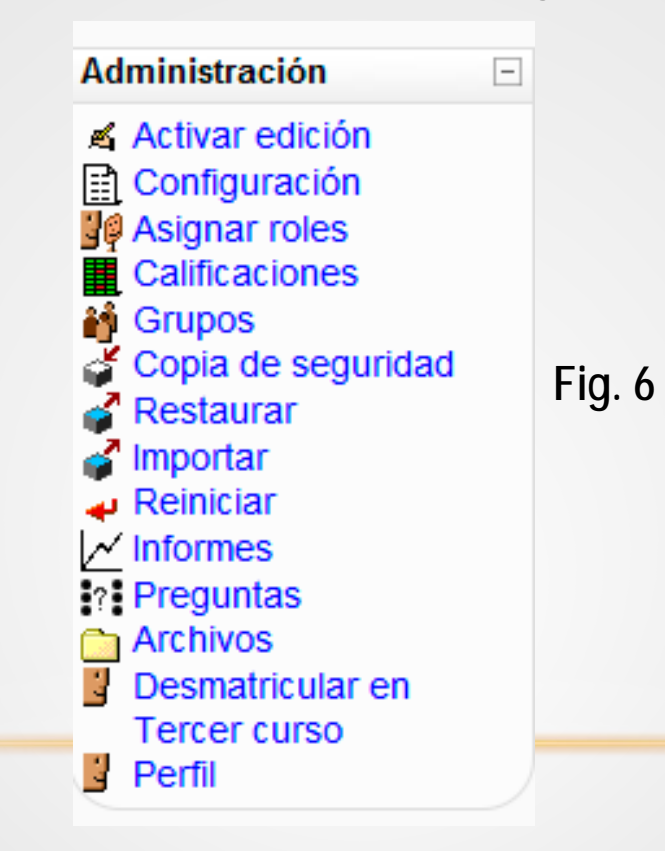

Esta opción te permitirá, agregar actividades a tu curso, desde etiquetas hasta cuestionarios . Con solo darle un click encima, todo bloque dentro del curso podrá ser editado y también agregar nuevas actividades.

Al activarla edición en su curso todo bloque y actividad contendrá iconos, los cuales realicen una función en especifico. Fig. 7 y 8

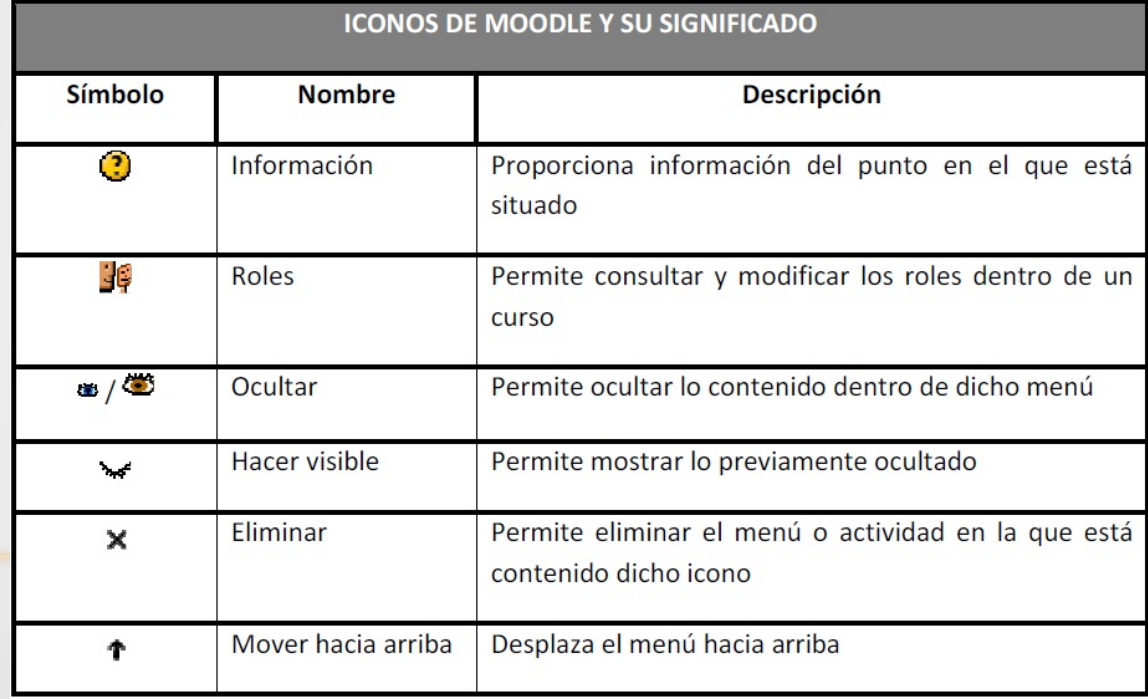

**Fig. 7**

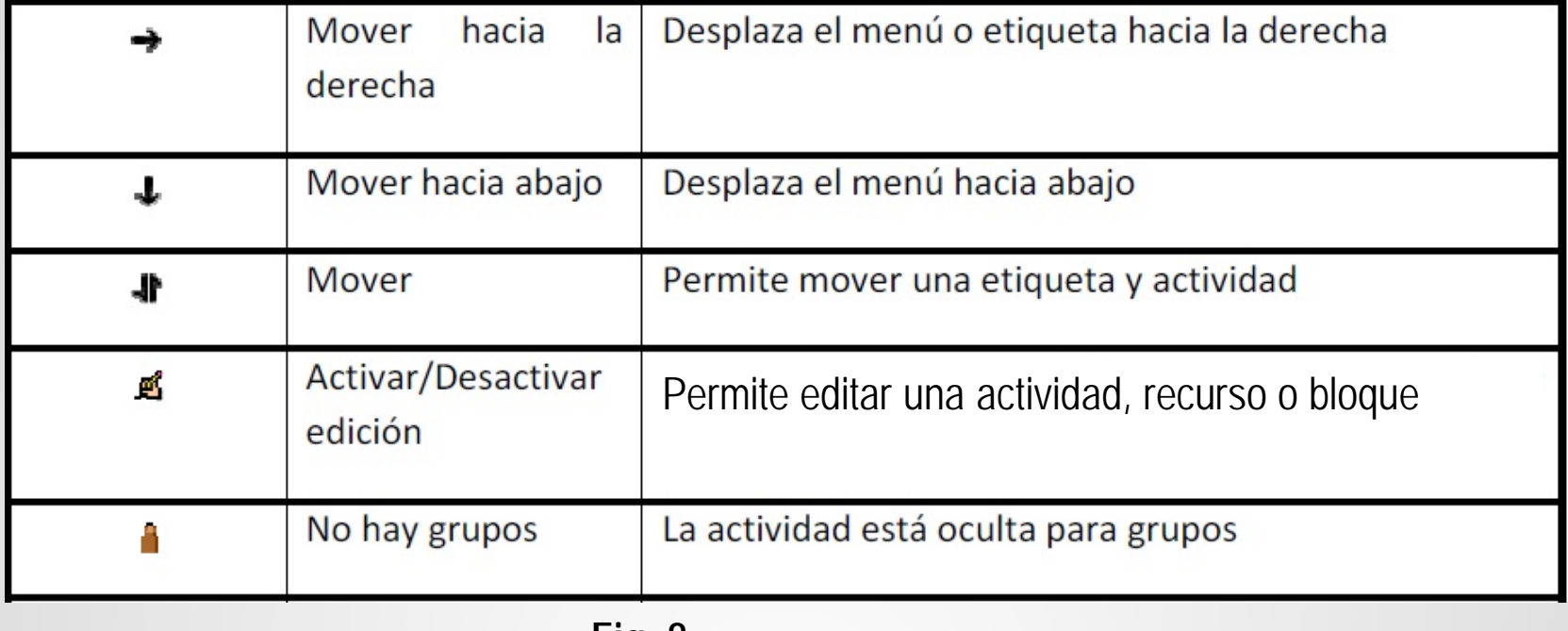

**Fig. 8**

Cada bloque de tema de su curso además de los iconos mostrados, también contara con la siguiente lista de recurso y actividades. Fig. 9

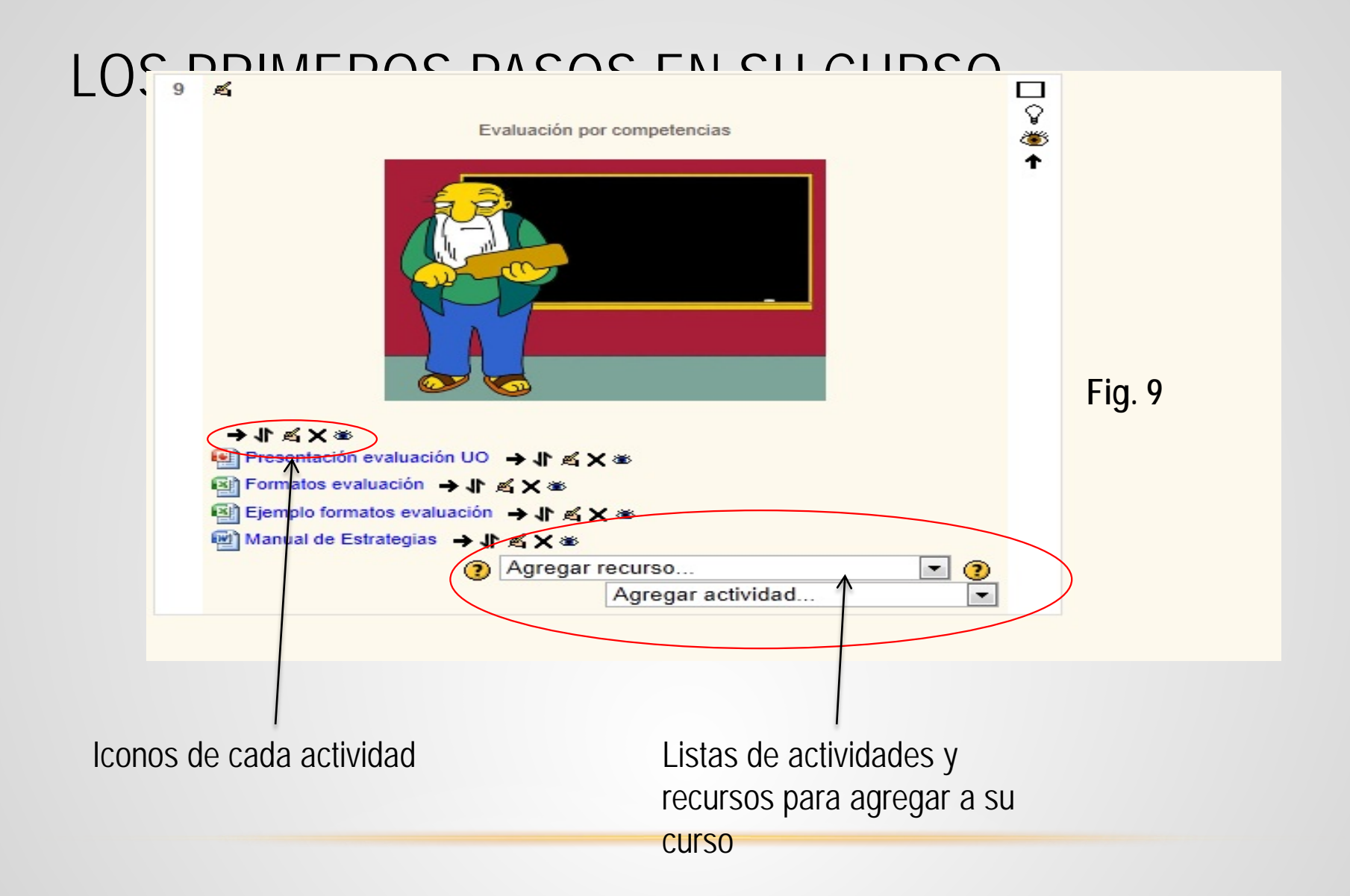

Es importante mencionar que para poder enlazar un libro a una actividad y trabajar con el, es necesario que primero este cargado en su curso. Para esto daremos un click encima del icono Archivos

Dentro podrán subir cualquier tipo de archivo, así como también crear directorios para almacenar dichos archivos . Fig. 10

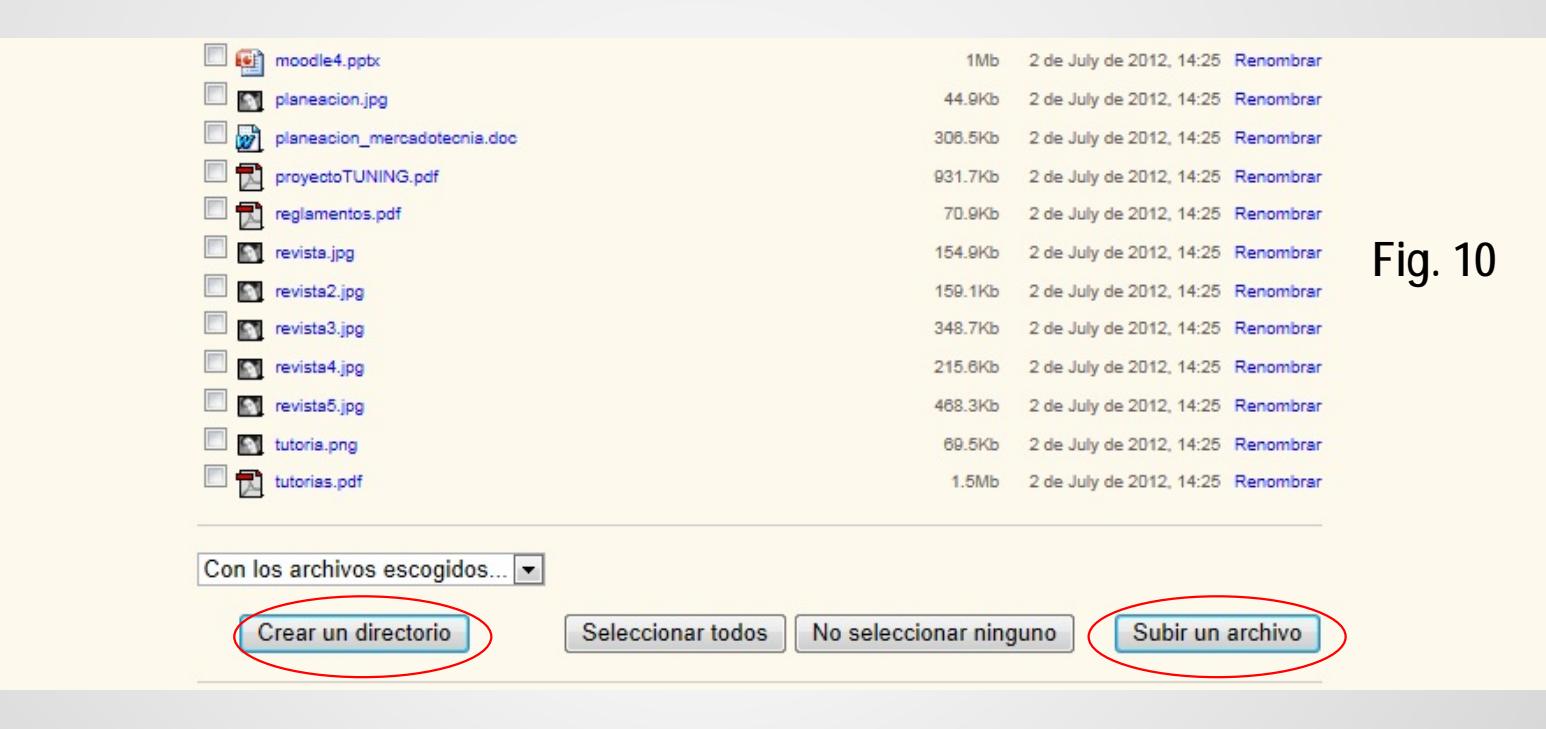

#### USAR ETIQUETAS

Para insertar una etiqueta o cualquier actividad o recurso dentro de su curso es Activar edición importante siempre dar un click antes en el botón o liga que dice

- 1. Una vez activado elegiremos la lista :
- 2. Seleccionar la opción etiquetas:

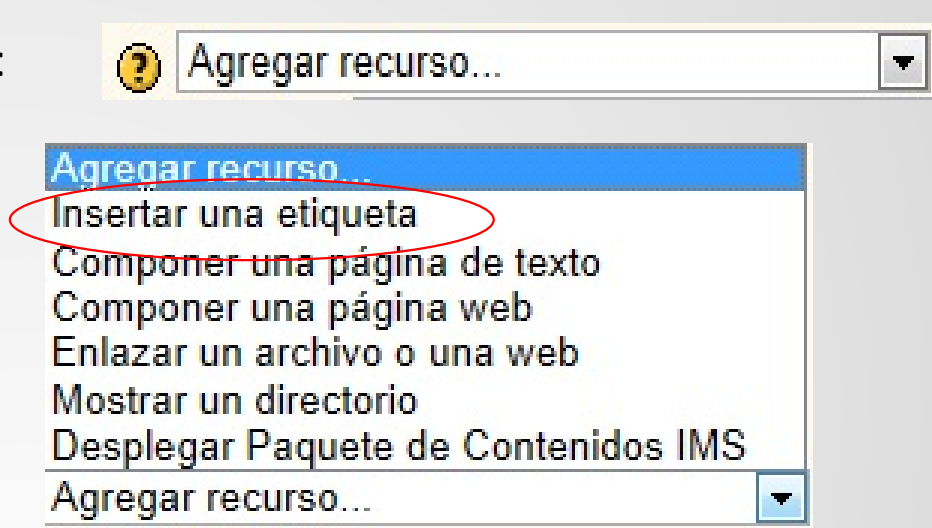

3. Una vez seleccionada te aparecerá el formulario donde podrás insertar en tu etiqueta desde texto, tablas e imágenes. Fig. 11

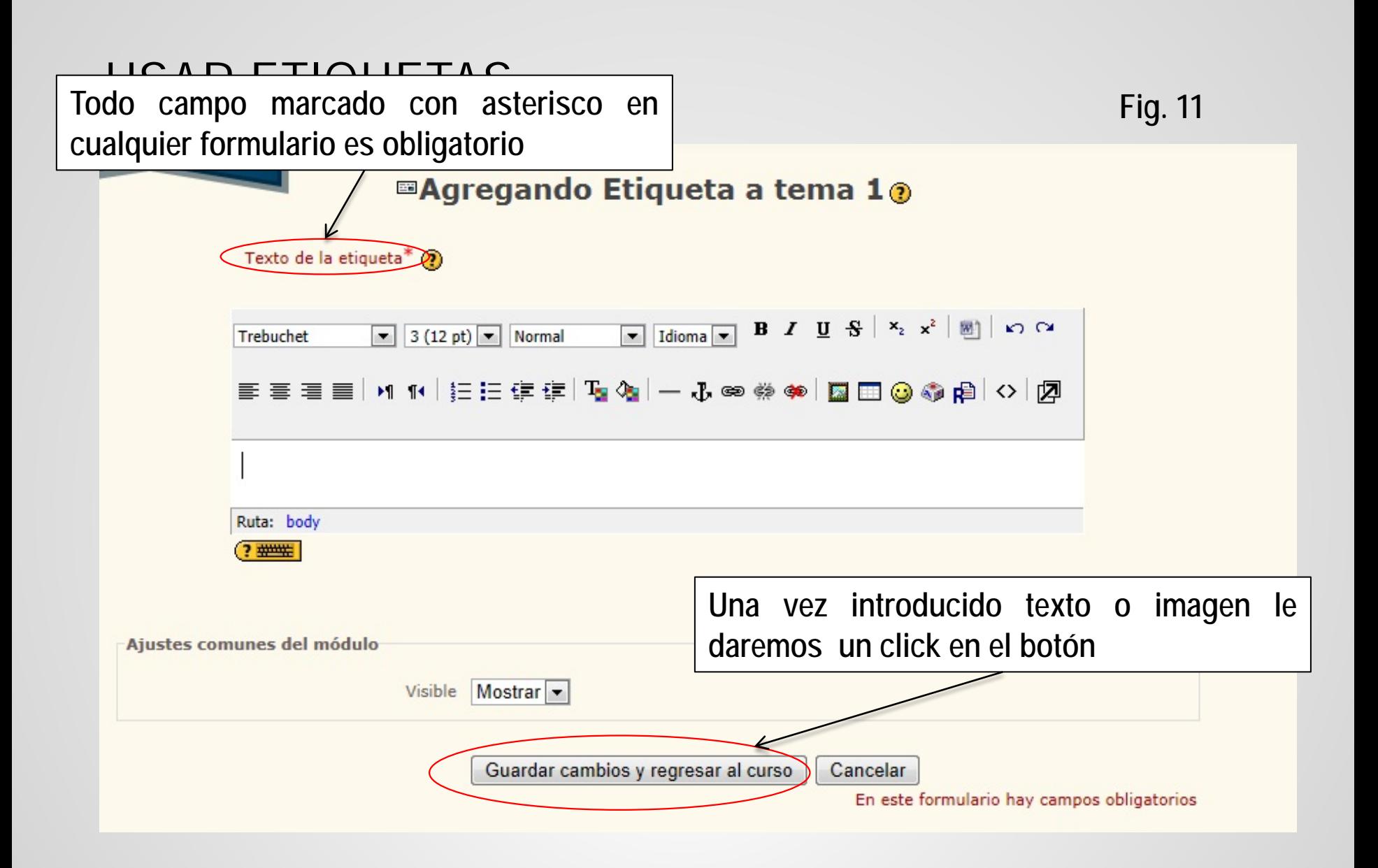

#### ENLAZAR UN ARCHIVO O PAGINA WEB

Como maestro podemos hacer vínculos a paginas externas , en la cual el alumno podrá obtener información para completar una tarea. Así como también si desea que los alumnos descarguen un archivo se puede hacer mediante el siguiente recurso

1. Elegiremos la lista :

Agregar recurso...  $(2)$ 

2. Seleccionar la opción enlazar un archivo o una web:

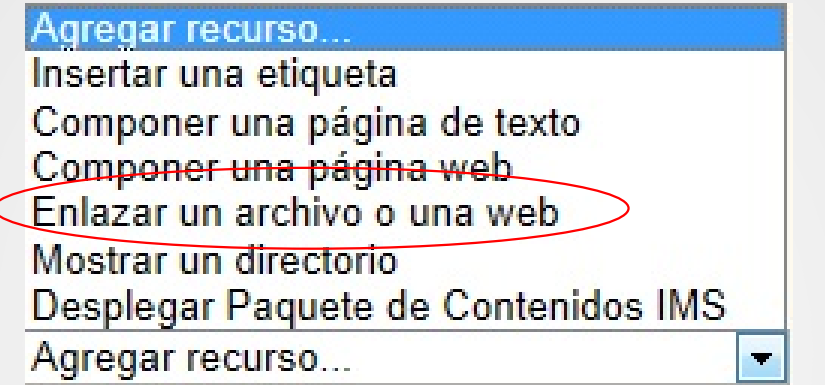

3. Una vez seleccionada te aparecerá el formulario donde podrás insertar la liga de la pagina o bien el archivo a utilizar. Es importante mencionar que no se pueden ocupar las dos en el mismo recurso, en otras palabras si desea tanto enlazar a una liga y un archivo deberá crear un enlace por cada uno Fig. 12

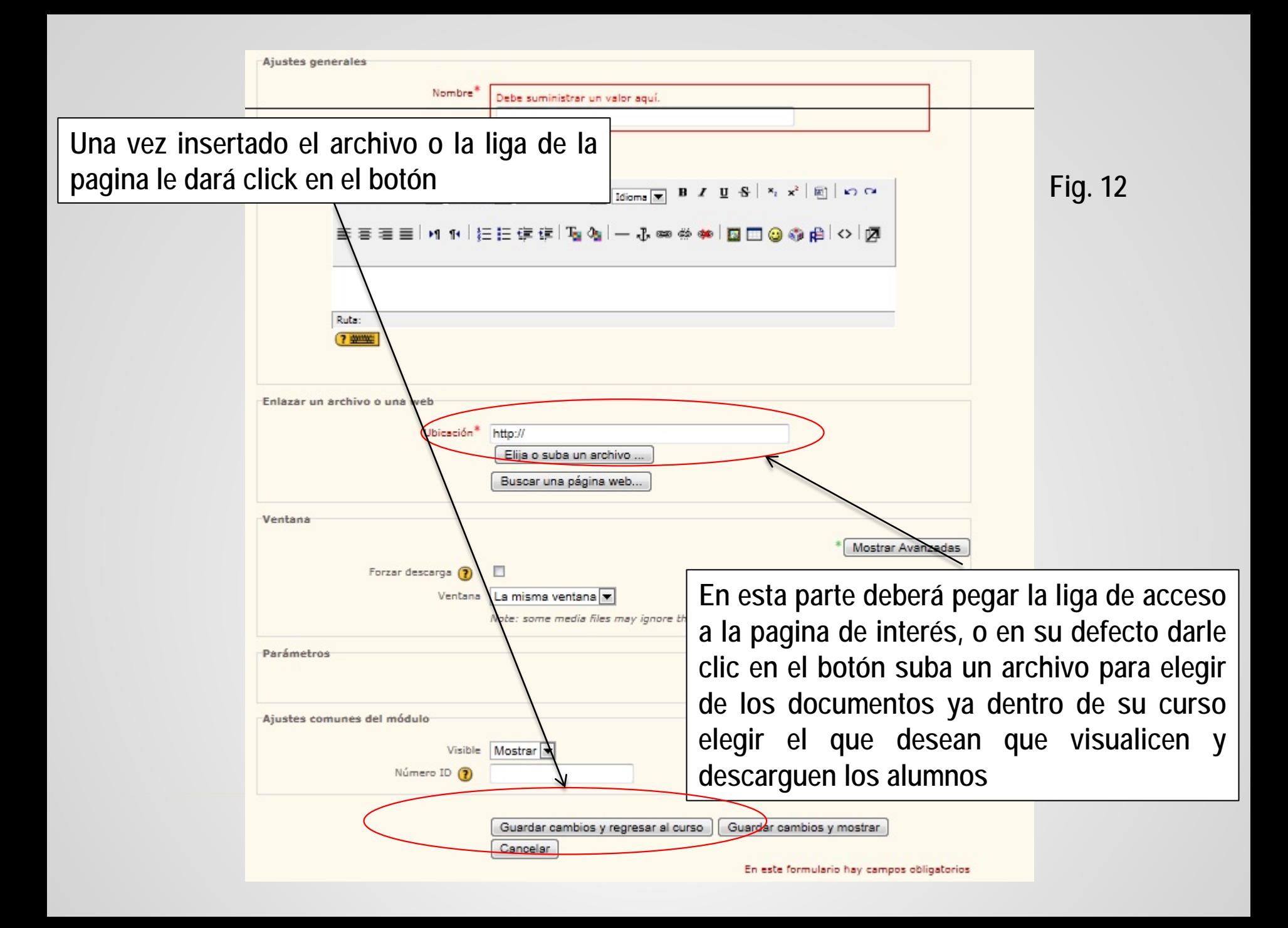

#### INSERTAR UNA PAGINA DE TEXTO O WEB

Este recurso es similar a una etiqueta, con la diferencia que tiene la opción para insertar mas texto. Dicho texto puede ser introducido manualmente o si usted ya tiene un documento de Word y desea traspasar el texto a la pagina de texto o web solo basta en seleccionar el testo a pasar y posteriormente copiar y pegar. La diferencia entre pagina de texto y Web es que en uno solo es posible insertar texto, mientras que en el otro, al igual que las etiquetas ,podemos insertar imágenes y tablas. Para insertar este recurso debemos :

 $\blacksquare$ 

1. Elegirla lista :

Agregar recurso...

2. Seleccionar la componer un pagina de texto o bien si lo prefiere una pagina web:

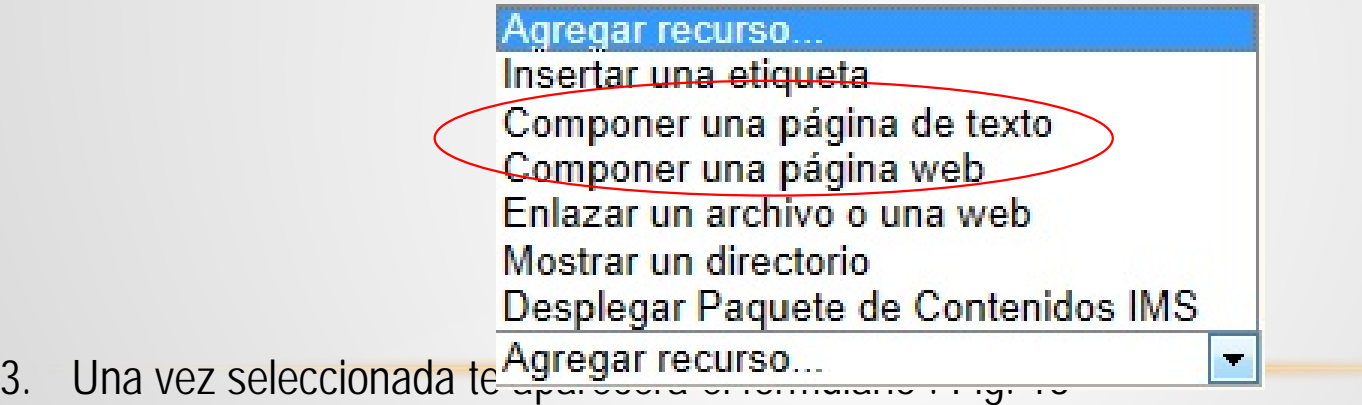

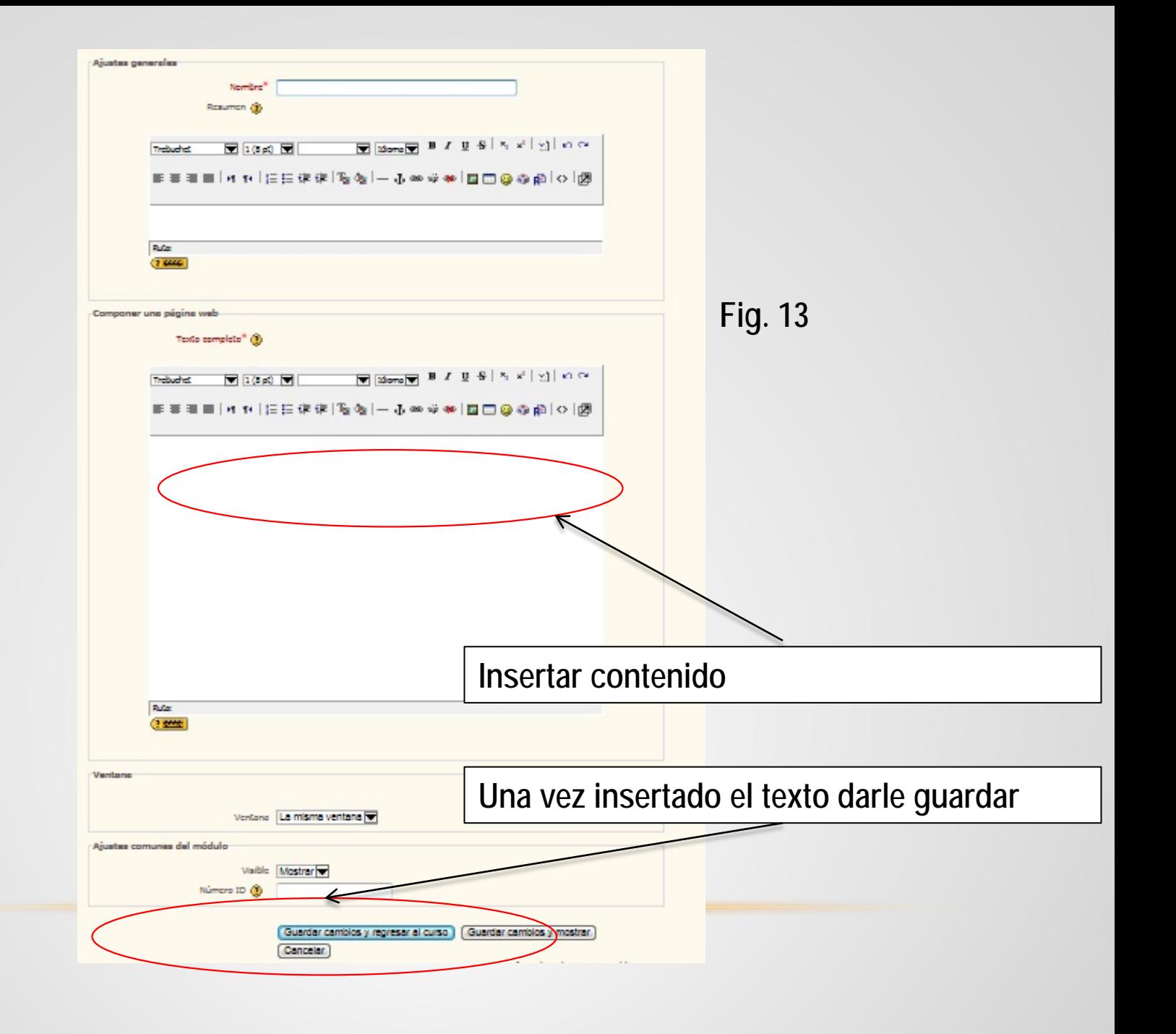

# SUBIR TAREA EN LÍNEA

Esta actividad permite al alumno o alumnos subir un archivo(Tarea, proyecto) al curso del profesor que imparte la materia. El maestro podrá dar acceso mediante la siguiente

1. Elegirla lista :

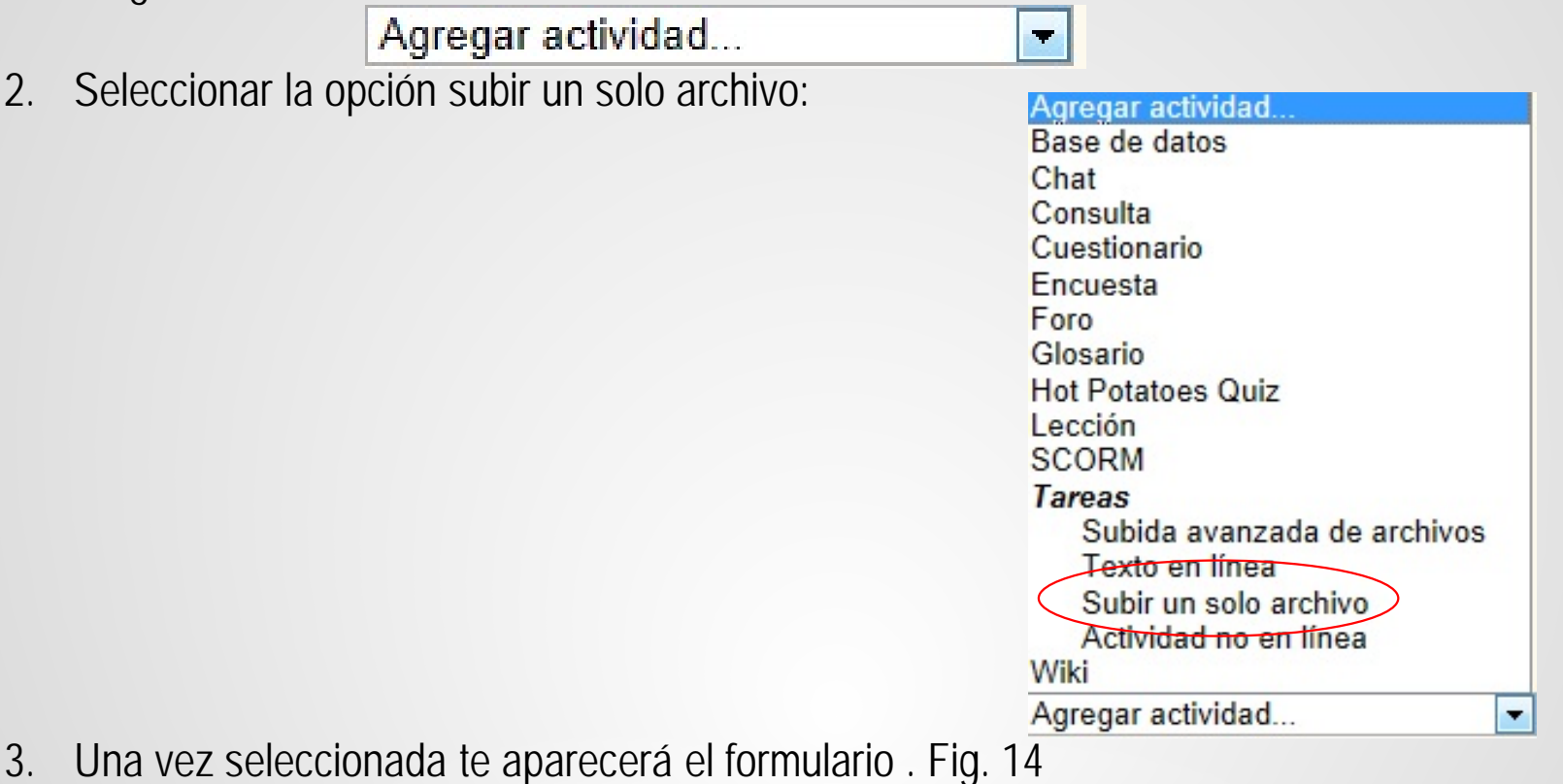

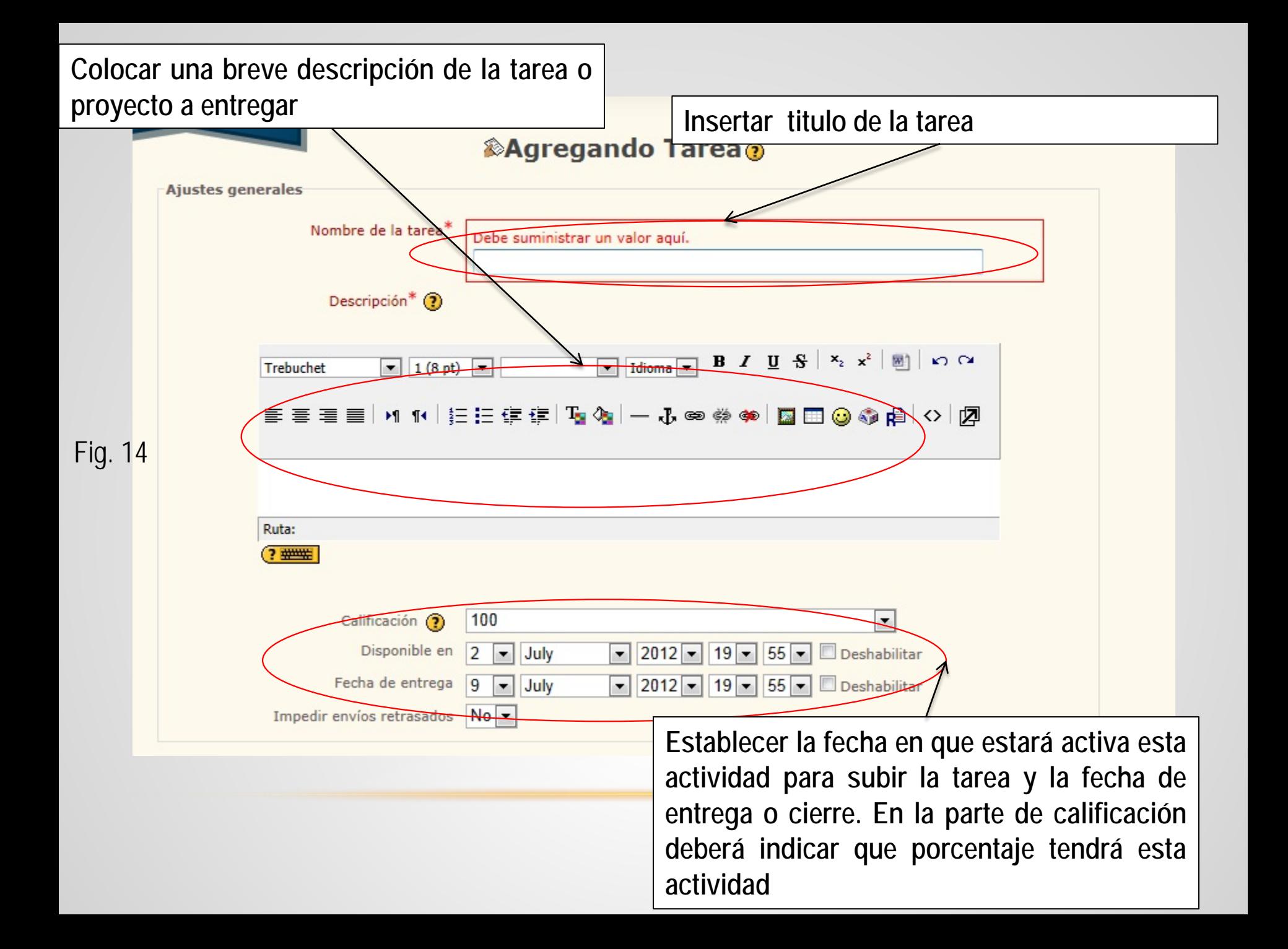

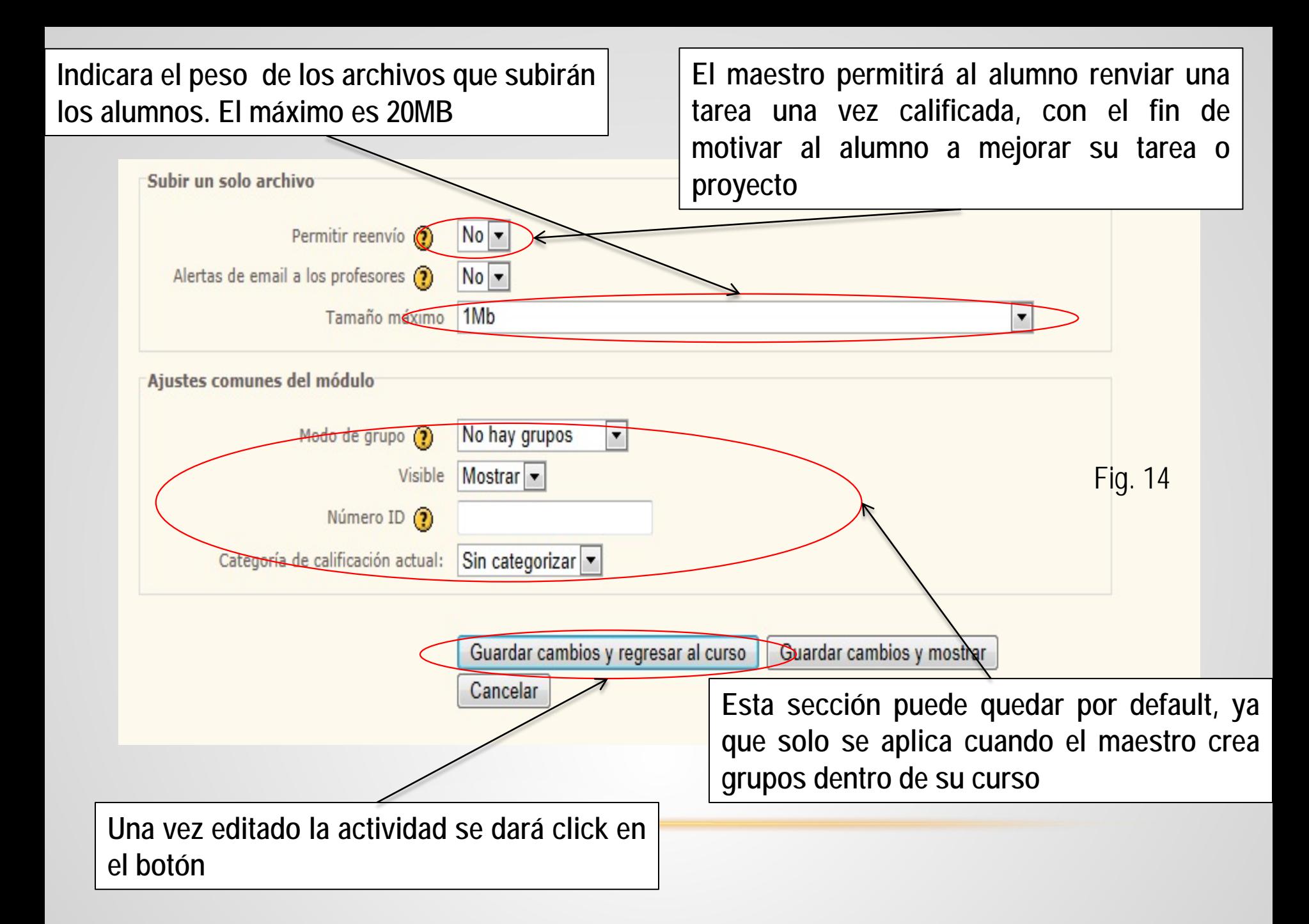

Colocar un video de YouTube es muy fácil y para eso ocuparemos el recurso llamado etiqueta, el cual se explico anteriormente.

De igual forma creamos insertamos una etiqueta y además de agregar texto o imágenes se añadirá la liga para el video de YouTube. Dentro de la etiqueta seleccionaremos daremos un click en el icono **< >,** el cual cambia a modo editor , para poder así insertar el vinculo del video.

Los pasos para insertar el vinculo del video son los siguientes:

- 1. Entrar a la pagina de [www.youtube.com](http://www.youtube.com/)
- 2. Buscar el video que desee insertar y posteriormente dar un click en cima de el
- 3. Localizar el botón de **compartir** y darle un click. Fig. 15

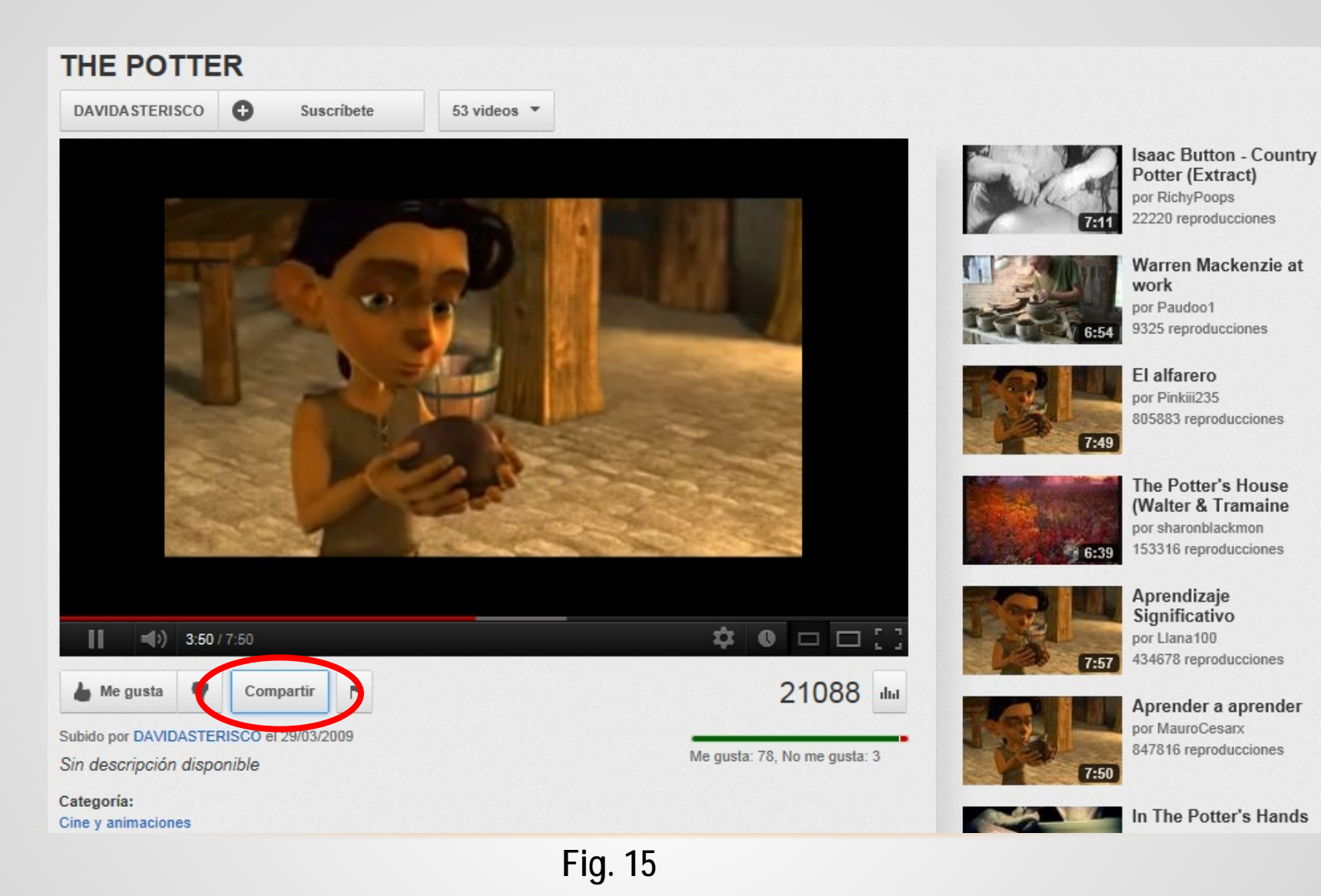

4. Una vez dado un clic encima del botón de **compartir,** aparecerá un nuevo recuadro debajo de ese botón, y a continuación daremos un click en el botón **insertar vinculo**. Fig. 16

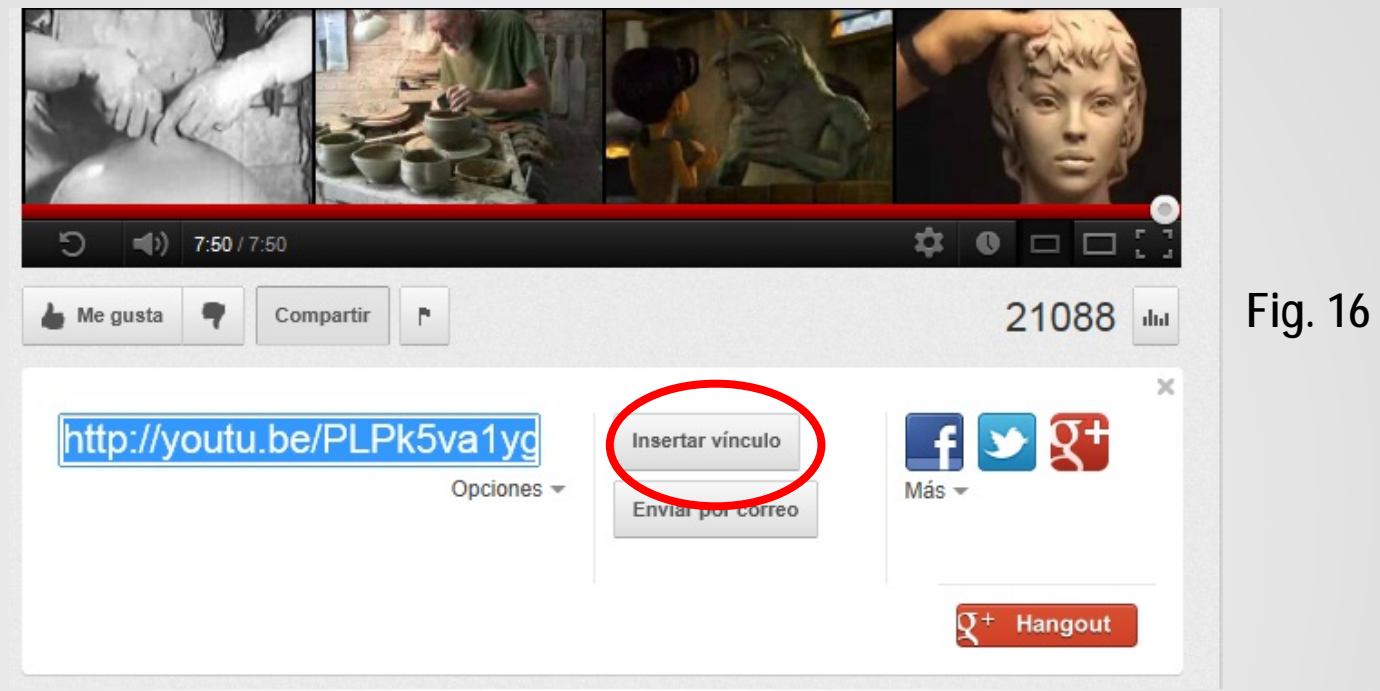

5. Aparecerá un nuevo recuadro debajo de ese botón, y dentro un pequeño código, el cual tendremos que seleccionar y copiar. Fig. 17

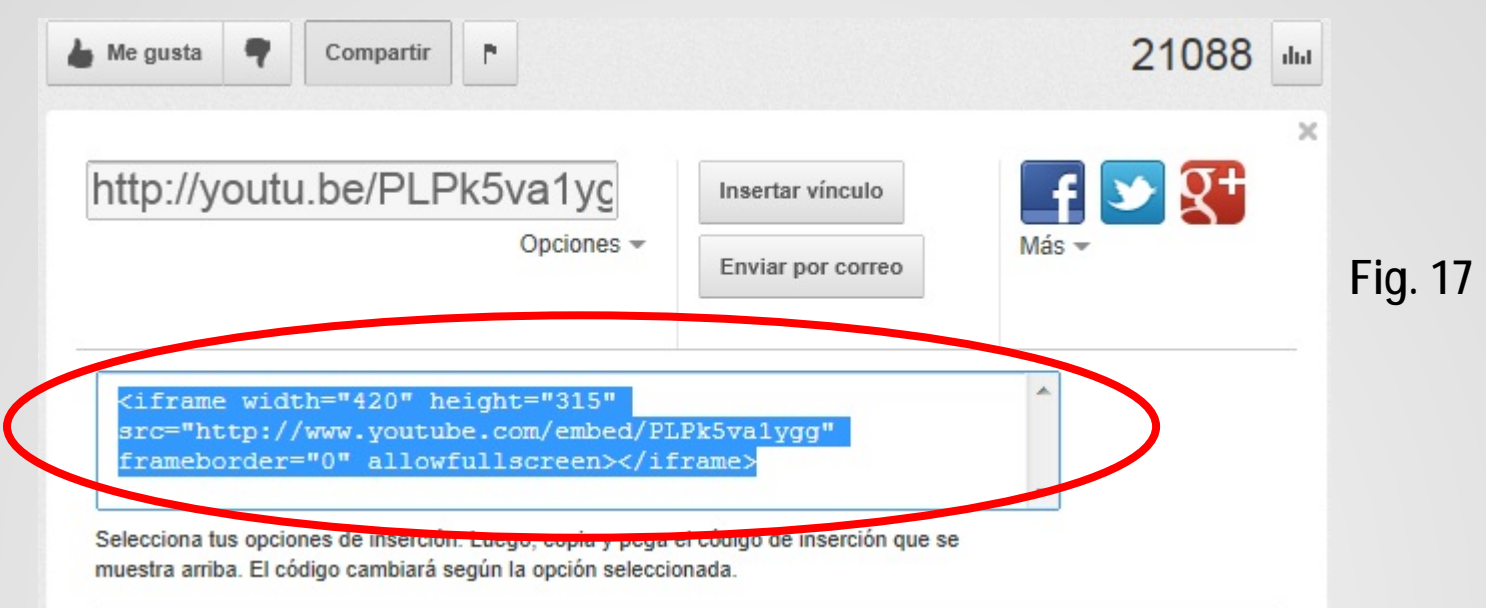

- 6. Ya copiado el código lo pegaremos dentro de nuestra etiqueta. Posiblemente cada vez que peguemos algo en una etiqueta o cualquier otra actividad nos aparezca una venta si deseamos permitir acceso, le decimos que si.
- 7. Ya insertado volveremos a darle un click en el icono **< >,** y observaremos que el recuadro para el video aparece
- 8. Por ultimo daremos click en el botón **guardar cambios y regresar al curso**

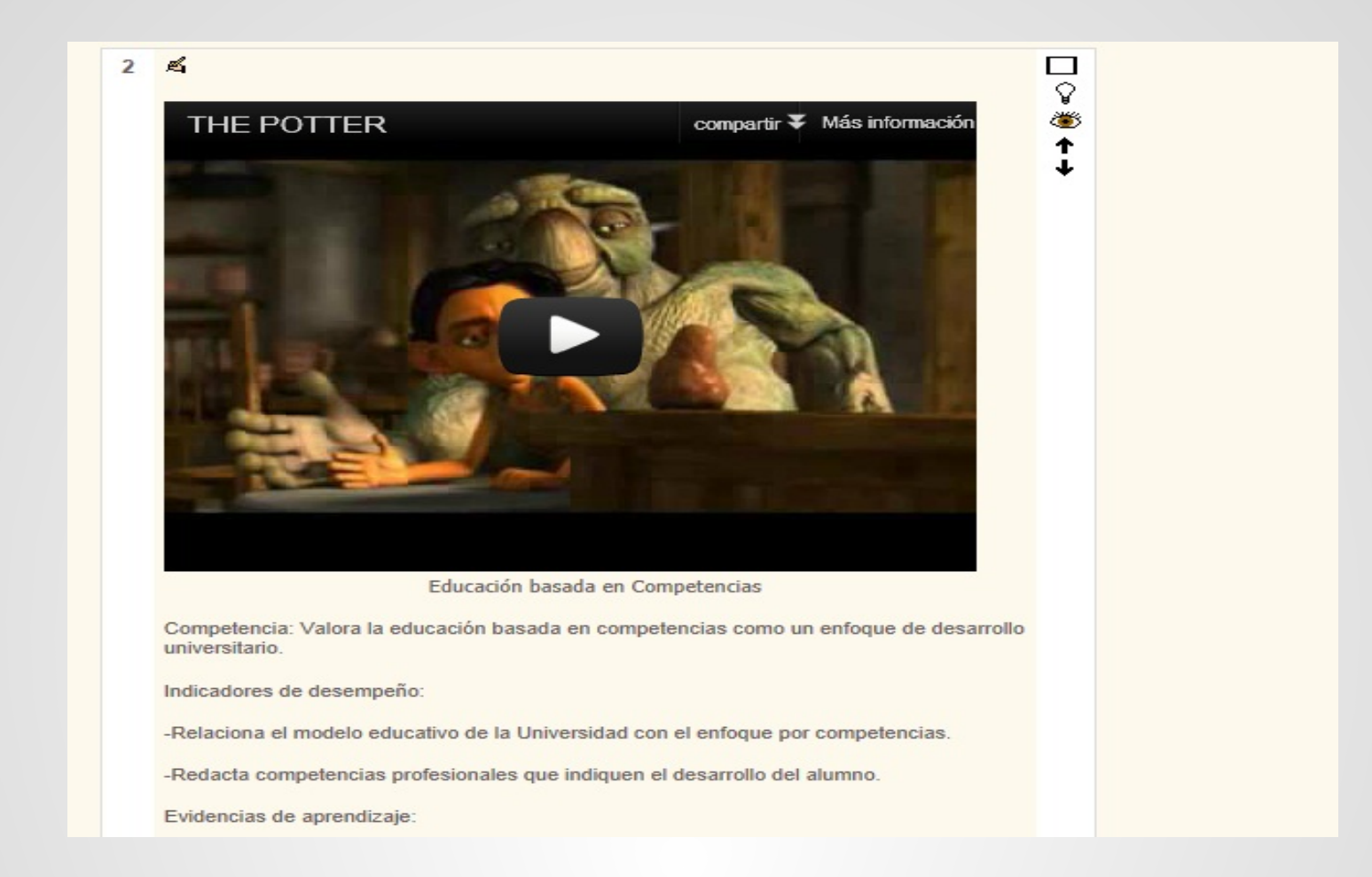

**Al final, así se visualizara en su curso todo video que usted inserte en una etiqueta**

**Si tienes dudas, quejas o necesitas más información sobre cualquier tema relacionado con la plataforma moodle (PIRA), no dudes en comunicarte con nosotros:**

> **[soporte@uo.edu.mx](mailto:soporte@uo.edu.mx) [juancarlos.castillo@uo.edu.mx](mailto:juancarlos.castillo@uo.edu.mx) [manuel.sanzortega@uo.edu.mx](mailto:Juancarlos.castillo@uo.edu.mx)**

**También ponemos a tu disposición el manual de la plataforma Moodle, en servicios UO en la opción de descargas - Docente**